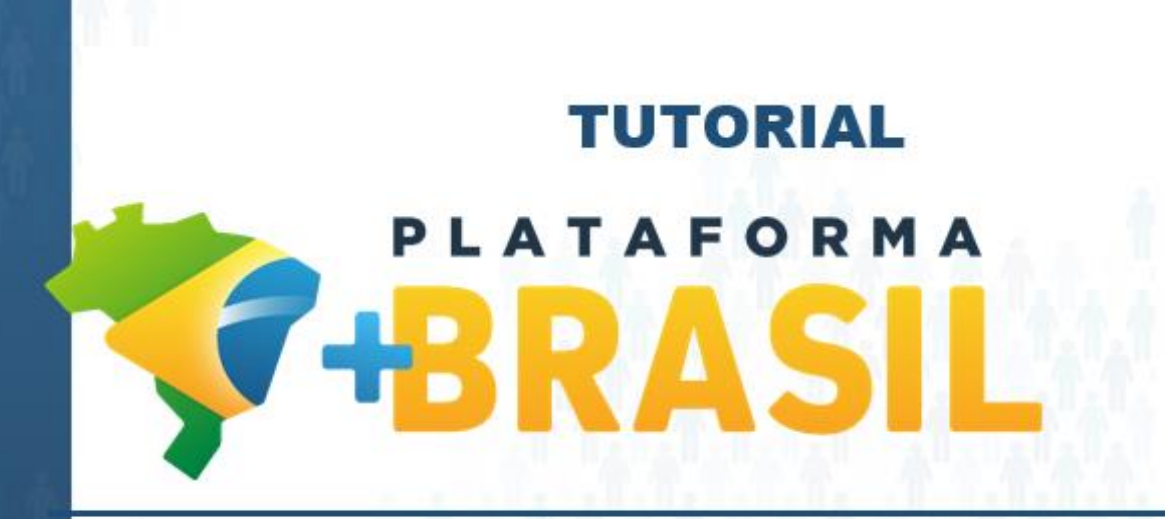

**MÓDULO FUNDO A FUNDO – ASSINAR TERMO DE ADESÃO – ALDIR BLANC**

**Departamento de Transferências da União Secretaria de Gestão Secretaria Especial de Desburocratização, Gestão e Governo Digital MINISTÉRIO DA ECONOMIA**

Como assinar um Termo de Adesão no Módulo FUNDO A FUNDO da Plataforma +Brasil.

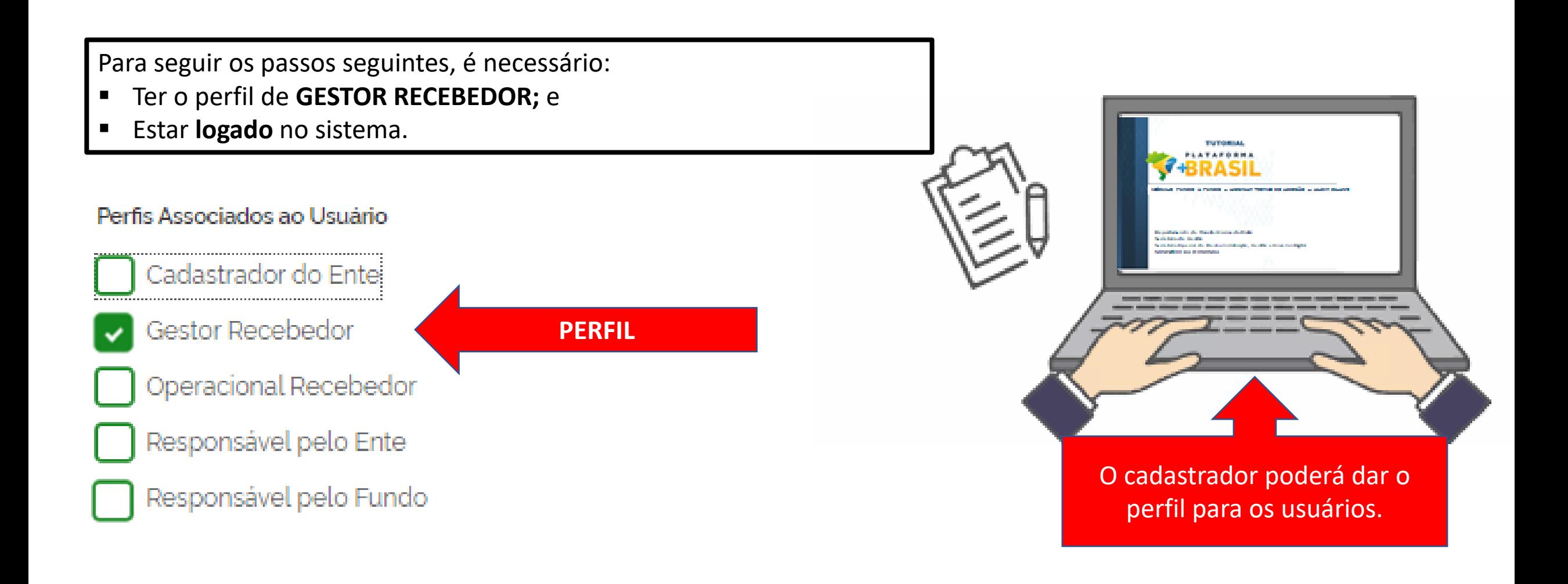

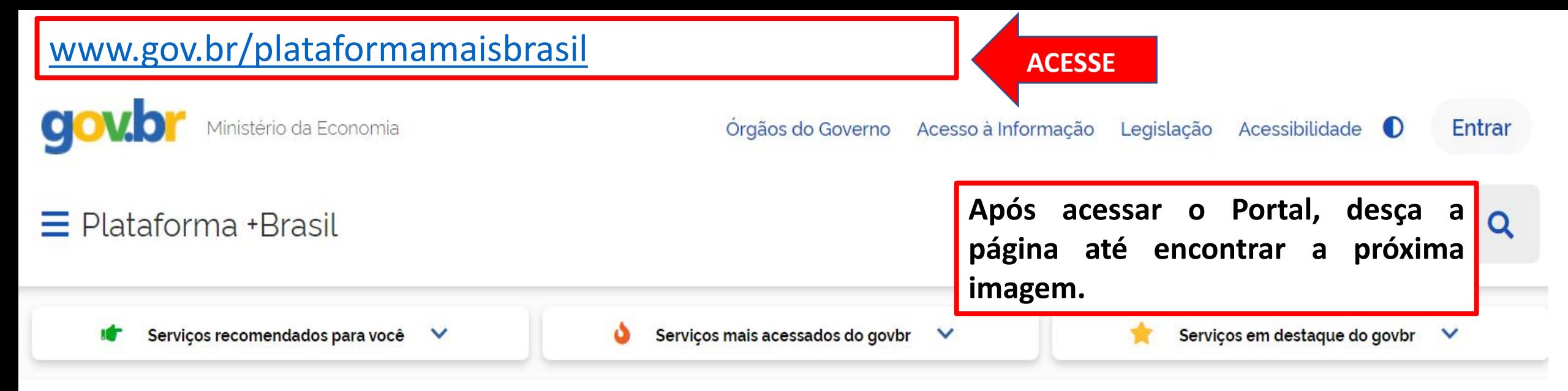

Seja bem-vindo ao Portal da Plataforma +Brasil

![](_page_2_Figure_2.jpeg)

![](_page_3_Figure_0.jpeg)

**Para assinar o "Termo de Adesão", é NECESSÁRIO estar logado e ter perfil de GESTOR RECEBEDOR.**

**PARTICIPE** 

**LEGISLACÃO** 

₩

![](_page_4_Picture_4.jpeg)

## **Para assinar o "Termo de Adesão", é NECESSÁRIO estar logado e ter perfil de GESTOR RECEBEDOR.**

## Bem-vindo à Plataforma +Brasil

A Plataforma +Brasil constitui ferramenta integrada e centralizada, com dados abertos, destinada à informatização e à operacionalização das transferências de recursos oriundos do Orçamento Fiscal e da Seguridade Social da União a órgão ou entidade da administração pública estadual, distrital, municipal, direta ou indireta, consórcios públicos e entidades privadas sem fins lucrativos.

Para acessar os módulos da Plataforma +Brasil, clique nos cards abaixo:

![](_page_4_Figure_9.jpeg)

![](_page_5_Picture_58.jpeg)

![](_page_6_Figure_0.jpeg)

![](_page_7_Figure_0.jpeg)

Dúvidas frequentes

![](_page_7_Picture_2.jpeg)

![](_page_8_Figure_0.jpeg)

**O sistema PODERÁ solicitar seu número de celular para enviar um código de validação de acesso. Informe seu número e clique em "Enviar código".**

![](_page_8_Picture_2.jpeg)

![](_page_9_Figure_0.jpeg)

![](_page_10_Picture_84.jpeg)

![](_page_11_Picture_46.jpeg)

![](_page_12_Picture_73.jpeg)

![](_page_13_Picture_28.jpeg)

![](_page_14_Picture_75.jpeg)

![](_page_15_Picture_0.jpeg)

![](_page_15_Picture_1.jpeg)

![](_page_15_Picture_73.jpeg)

![](_page_16_Picture_33.jpeg)

![](_page_17_Picture_0.jpeg)

![](_page_17_Picture_1.jpeg)

Sessão: 23:26:09

Plano de Ação

Programa

Termo de

Adesão

Consulta de Termos de Adesão

 $\bigotimes$  > Termo de Adesão > Consulta

Plano de Ação (opcional)

Adicione, edite e visualize Termos de Adesão na Plataforma +Brasil

**Assinado o Termo de Adesão, observe que ao consultá-lo na Página de "Consulta de Termos de Adesão" a situação do mesmo mudou de "Enviado" para "Assinado". Mas atenção!!! Essa situação não muda a situação do Plano de Ação, que vai continuar como "Autorizado".**ista de Termos de

![](_page_17_Picture_139.jpeg)

![](_page_17_Figure_7.jpeg)

![](_page_17_Figure_8.jpeg)

## DÚVIDAS

- Antes de enviar seu questionamento, verifique se sua dúvida não pode ser sanada com as orientações aqui disponibilizadas.
- Caso as informações não solucionem seu questionamento, a equipe de atendimento disponibiliza opções para o registro de suas manifestações.
- **0800-978-9008** (segunda-feira a sexta-feira, das 8h às 18h)
- <https://portaldeservicos.planejamento.gov.br/citsmart/pages/login/login.load>

![](_page_18_Picture_5.jpeg)

## MINISTÉRIO DA<br>ECONOMIA

www.economia.gov.br